# Blue Cross EDI Migration

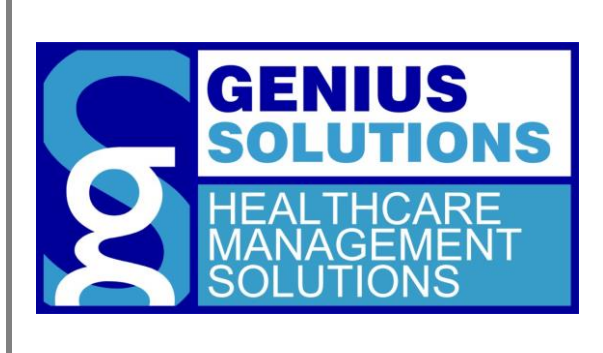

Updating your EDI Client to send with the 2021 format.

EDI Client BC Migration

## **Contents**

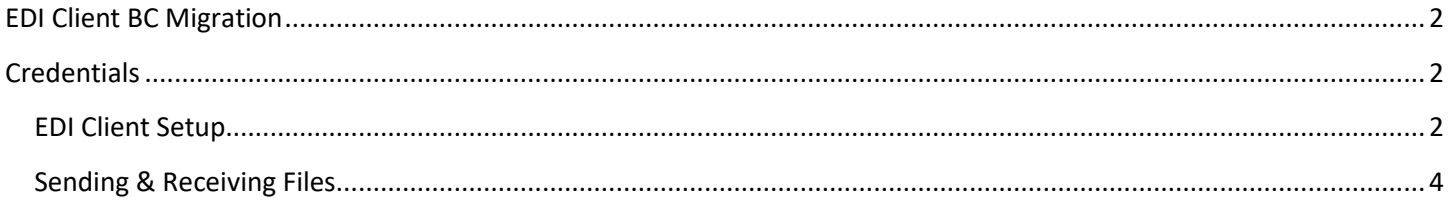

### <span id="page-1-0"></span>**EDI Client BC Migration**

Updating eTHOMAS's EDI client to send with the new Blue Cross 2021 platform

## <span id="page-1-1"></span>**Credentials**

By now you should have received two emails from BC EDI providing you with the user name and password you will use for the new platform. Please know that BC does not provide this information to Genius Solutions or its staff, if you have not been contacted please reach out to Blue Cross EDI's Migration team for assistance. Confirm the user name BC provided matches with the submitter ID found in your location under ANSIMI-BC ANSI.

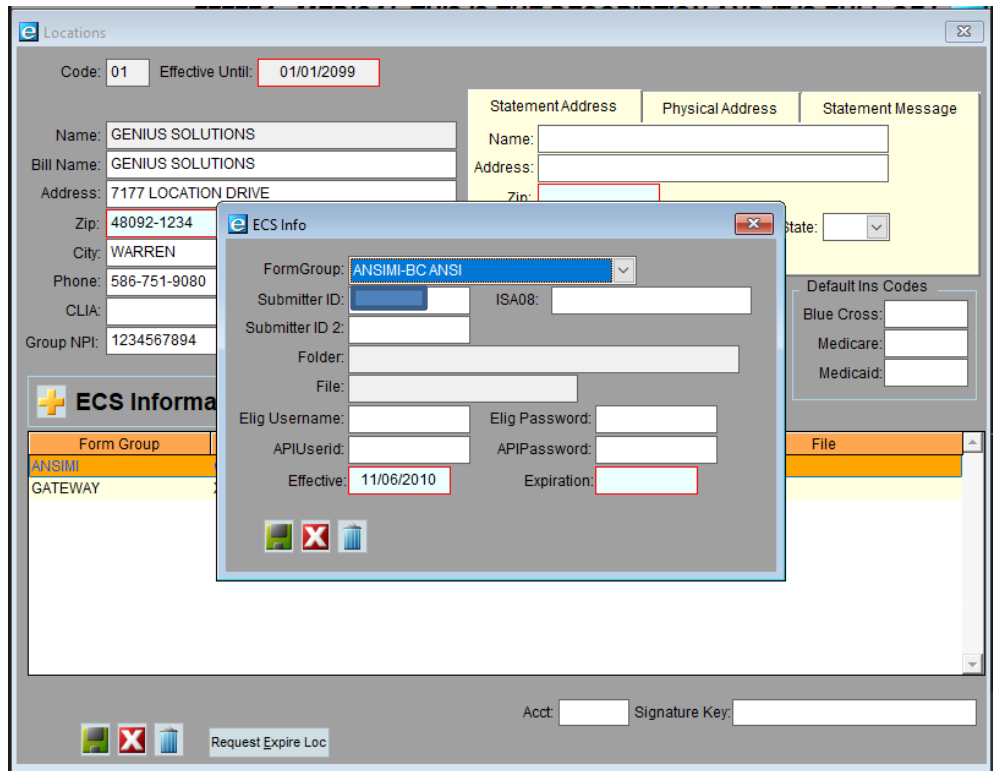

#### <span id="page-1-2"></span>**EDI Client Setup**

Open EDI Client and choose Send and Receive from the list, then choose the receiver that matches your user and select edit. (Note: If you have renamed your receiver then this will be the same receiver that you always have used to transmit files)

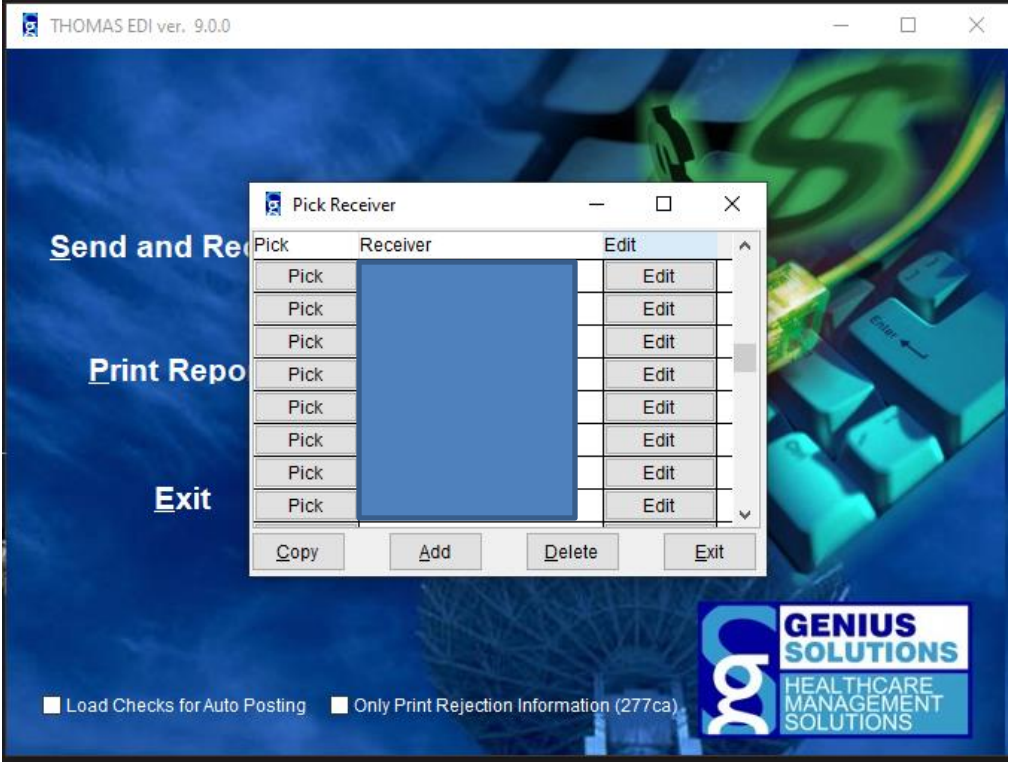

From the screen below you will need to change the TYPE from BCBSM\_SFTP to BCBSM2021\_SFTP and save.

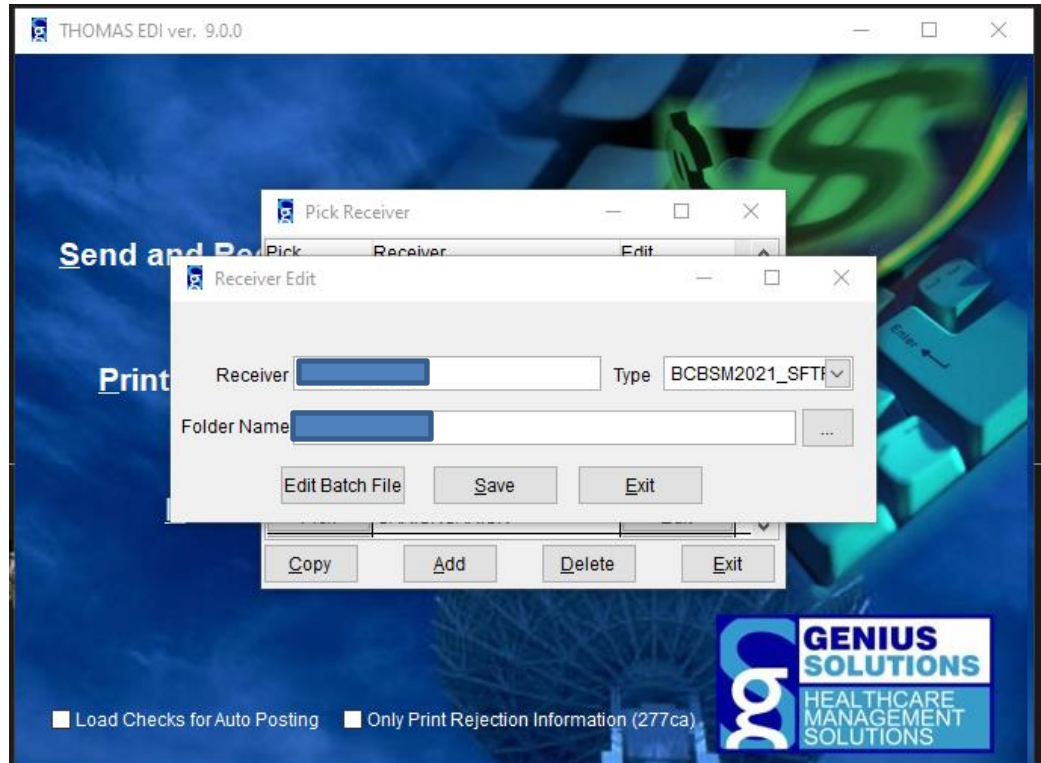

To send files you will select the pick option just like you have always done but now you will see a new screen.

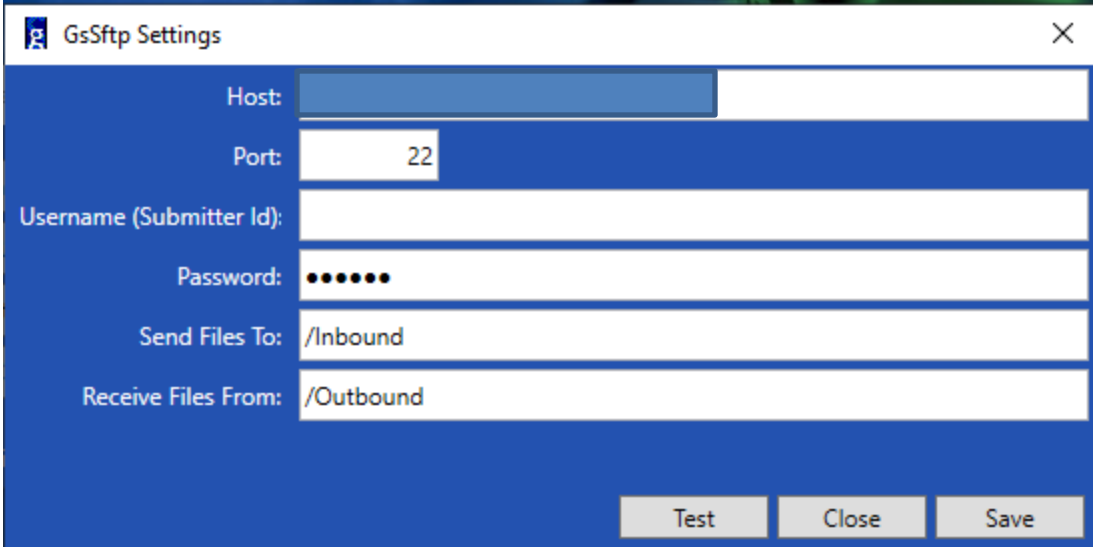

This new screen/box is where you will enter your new credentials (username & password) then select save. To ensure everything is working properly you will select Test which will test your connection to BC EDI. You will receive a pop up that says the connection was successful and you can close out of the settings screen.

#### <span id="page-3-0"></span>**Sending & Receiving Files**

Now that EDI client has a username/password you will see the main screen that you will use to send and receive your claim files. You will choose the send button, which will open file explorer and you will select a file. Once the file is selected choose open and your files will transmit.

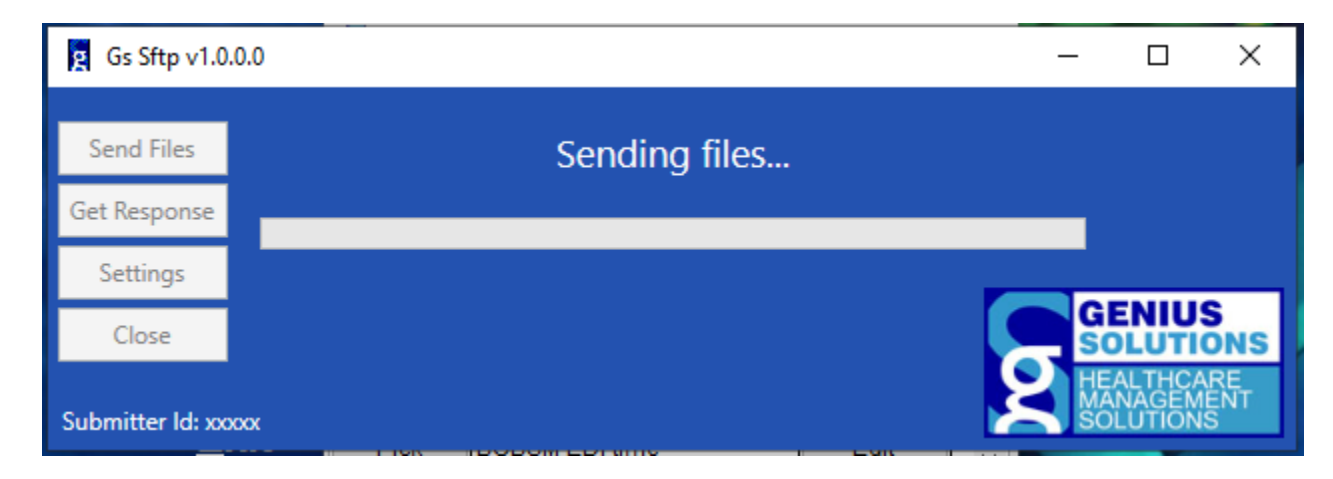

If you would like to receive your 835's and status reports without having a claim file to send you will now choose Get Response and your reports will come over to EDI client.

Please note the new platform will no longer provide a status of last transmission. Status will be relayed through the 999 report.